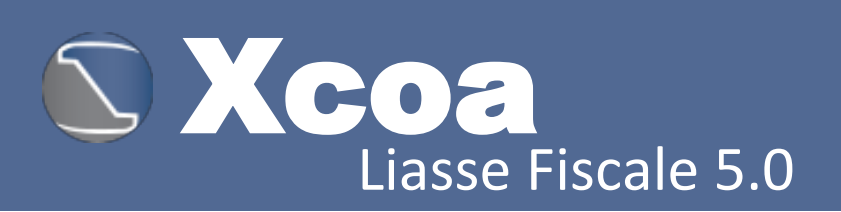

# Formation Xcoa Liasse Fiscale 5.0 FX-01

# Monter la liasse en 5 étapes

- $\checkmark$  Etape 1 : Acquisition et traitement la balance générale
- $\checkmark$  Etape 2 : Calcul des états
- $\checkmark$  Etape 3 : Analyse des résultats
- $\checkmark$  Etape 4 : Edition des états et notes annexes
- $\checkmark$  Etape 5 : Impression et/ou exportation de la liasse

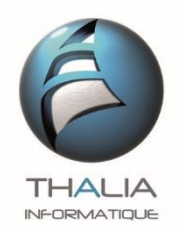

## La Fiche d'identification

Les pages d'en-tête de liasse représentent les références de votre entité. Ces informations ne sont en principe saisies qu'une seule fois, puis modifiées en cas de besoin.

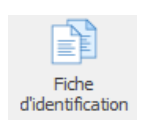

#### Cliquez sur la commande *Fiche d'Identification*

Cette fenêtre est disposée en 3 pages que vous parcourez en cliquant successivement sur le bouton *Suivant*.

Entrez les informations d'identification de base de votre entité, puis cliquez sur le bouton *Suivant*.

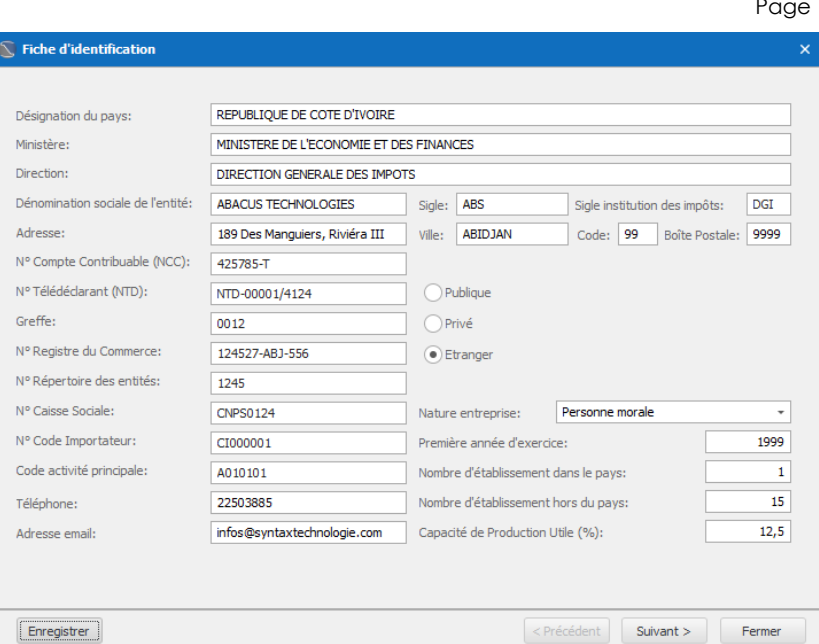

Complétez les informations de base puis cliquez sur le bouton *Enregistrer*.

Cliquez sur le bouton *Suivant* pour passer à la page 3

NB : Le bouton Enregistrer ne concerne que les deux premières pages de cette fenêtre.

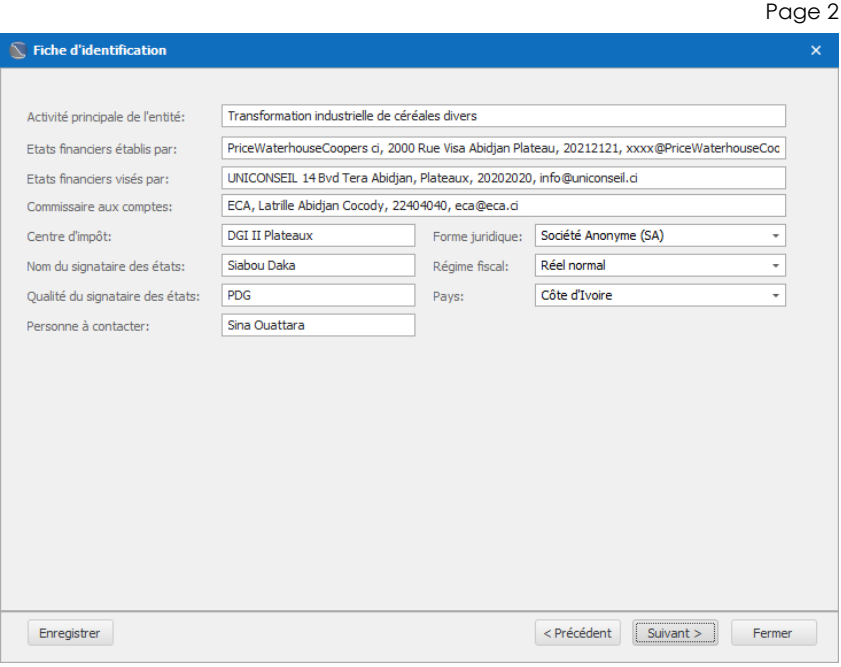

#### **Thalia Informatique** Formation Xcoa Liasse Fiscale 5.0 : Montage de la liasse en 4 étapes

Page 1

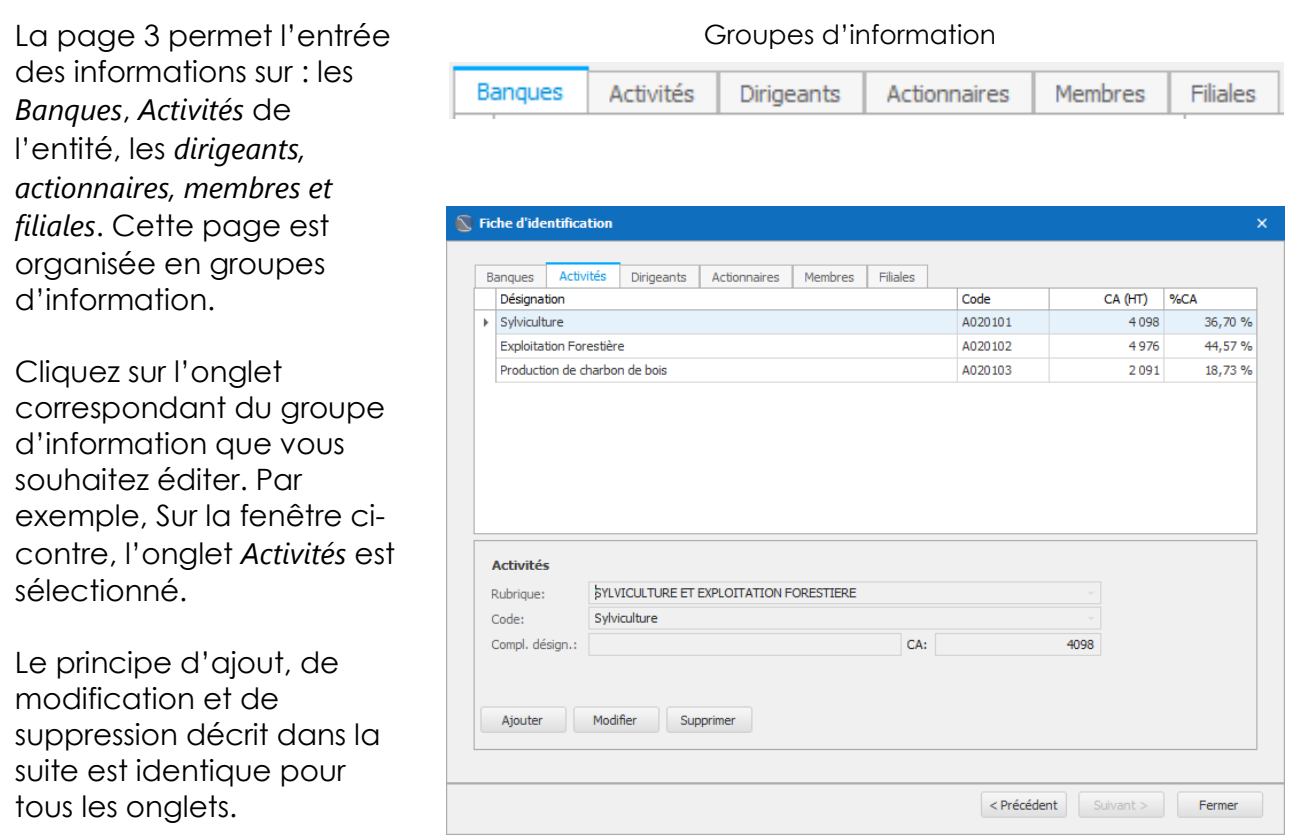

## Ajout et Modification

Pour ajouter une nouvelle entrée, cliquer sur le bouton *Ajouter*. Pour modifier une entrée sélectionner l'entrée, puis cliquer sur le bouton *Modifier*. Les zones de saisie et/ou de listes déroulantes sont alors activées.

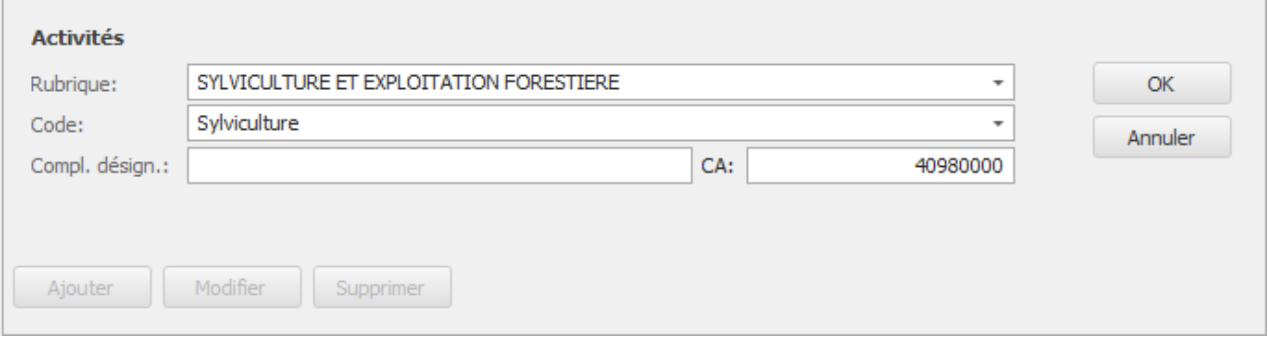

Cliquer sur le bouton *OK* pour enregistrer les données saisies, ou *Annuler* pour abandonner l'opération.

## Suppression

Dans la grille, sélectionner l'entrée à supprimer puis cliquer sur le bouton *Supprimer*.

# Acquisition et traitement de la<br>balance générale

L'assistant d'importation de la balance accepte deux types de fichier :

Excel (.*xls, .xlsx*), Texte (.*txt, .csv*) ;

## Disposition du fichier balance

La balance doit être disposée en 6 colonnes (8 colonnes physiques) comme suit :

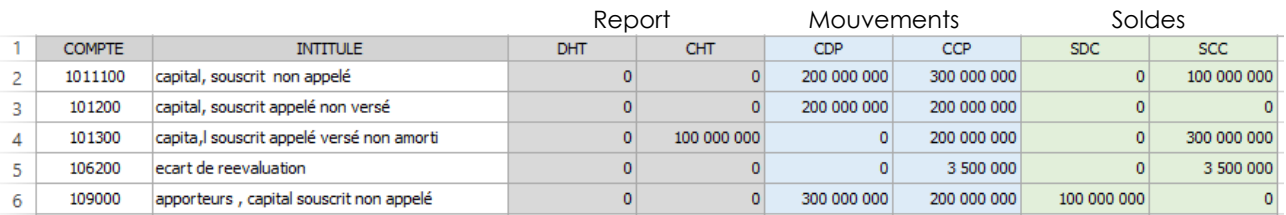

- Les numéros de compte doivent être numériques et d'au moins 4 chiffres
- Les valeurs doivent être strictement entières
- x Avec ou sans entêtes de colonne. Les entêtes de colonne si elles existent, ne doivent occuper qu'une seule ligne.

B ाड Importer ne balance · Excel Texte

Supprimer toute ligne de totalisation

## Acquisition par Importation

Cliquer sur le bouton *Importer une balance*, puis sur le type de fichier

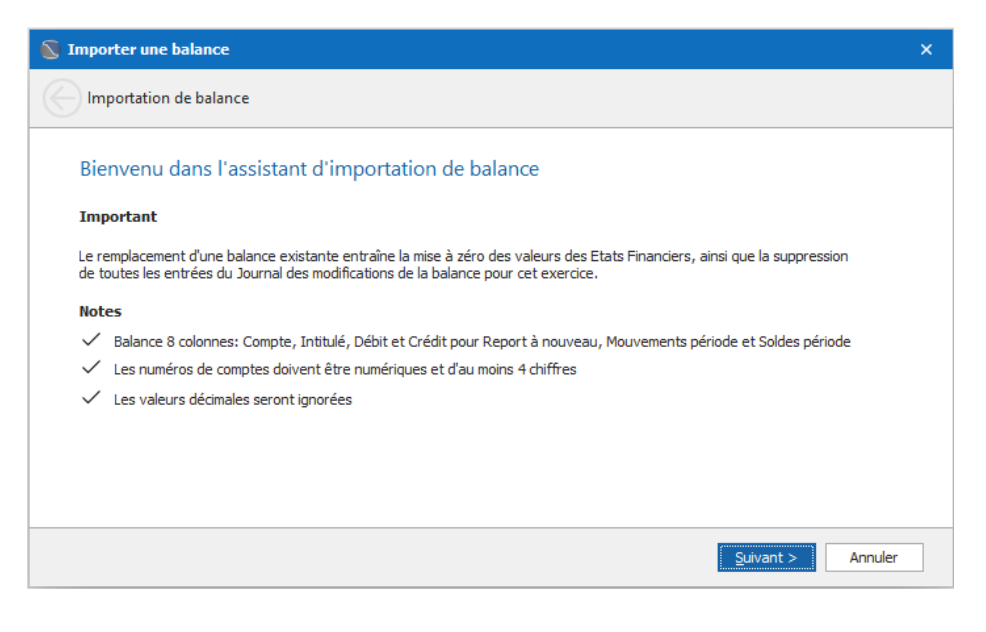

Cliquer sur *Suivant*.

- x S'assurer que le fichier balance à importer n'est pas ouvert (en cours d'utilisation)
- x Cliquer sur *Parcourir* pour sélectionner le fichier balance.

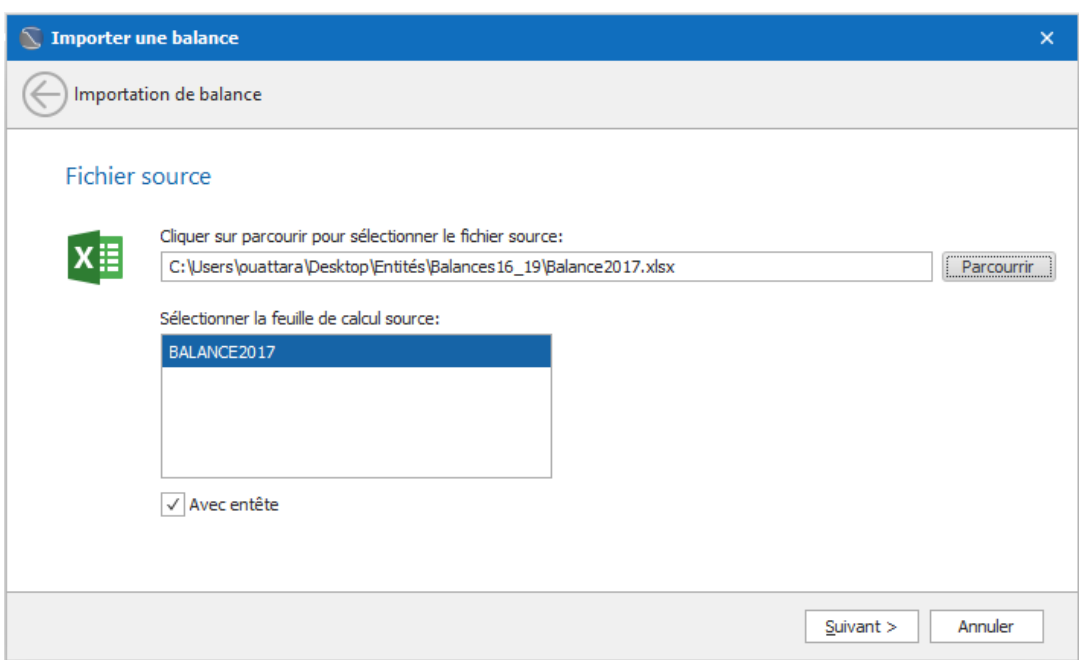

- Pour une source Excel, sélectionner la feuille de calcul qui contient la balance cible.
- x Si la source ne comporte pas d'entêtes de colonne, décocher la case *Avec entête*.
- x Cliquer sur *Suivant*

On obtient un aperçu des données. La barre verte indique l'équilibre général. Elle devient rouge en cas de déséquilibre. Cliquer sur *Importer* pour terminer.

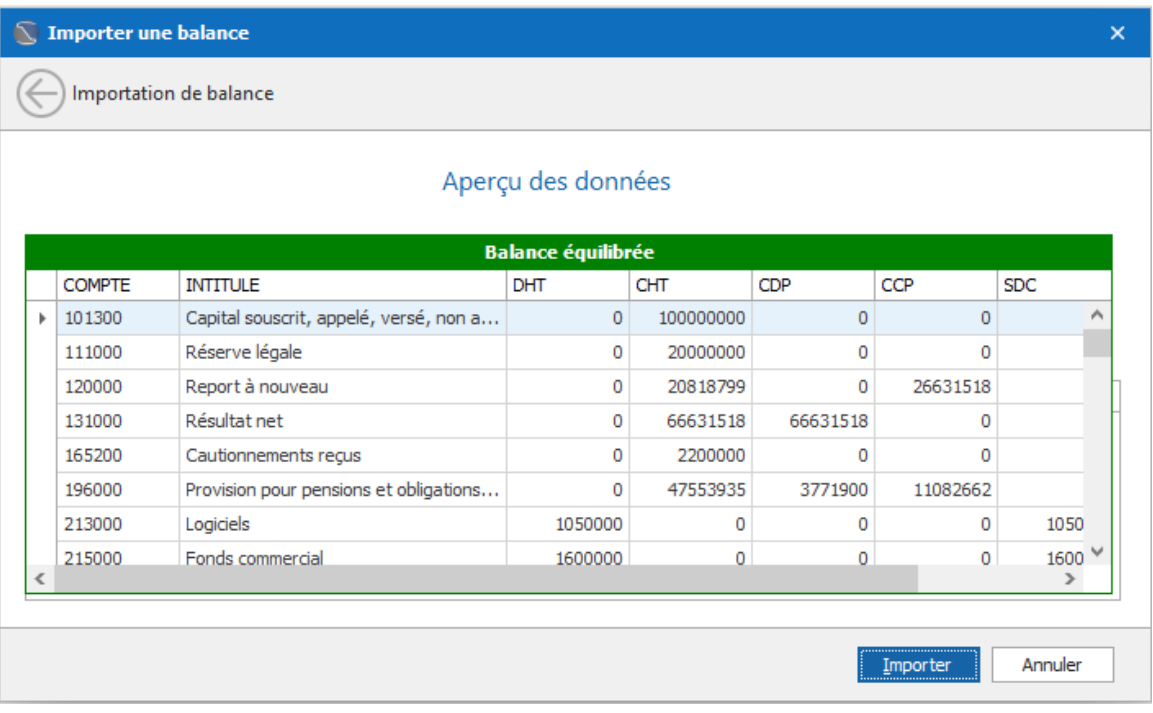

En cas d'anomalies constatées dans la balance source, une liste affiche les lignes en cause, avec un commentaire indiquant la nature de l'anomalie. Il faut dans ce cas retourner à la source pour opérer les corrections.

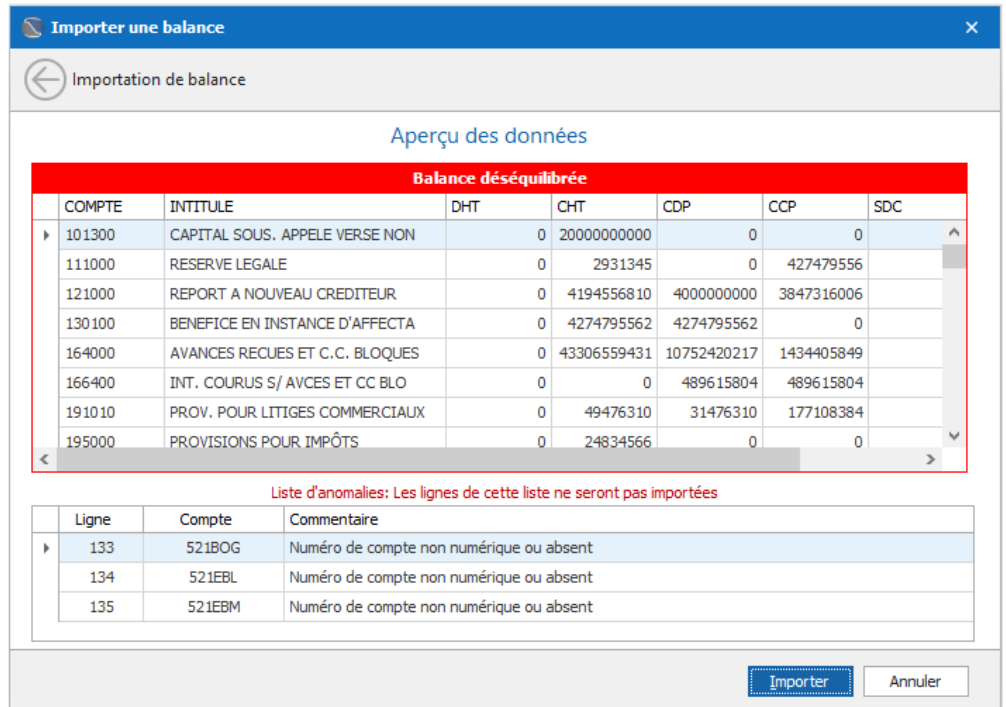

## Traitement de la balance

A la fin de l'importation la balance est automatiquement affichée. Autrement, cliquer sur la commande *Balance générale*

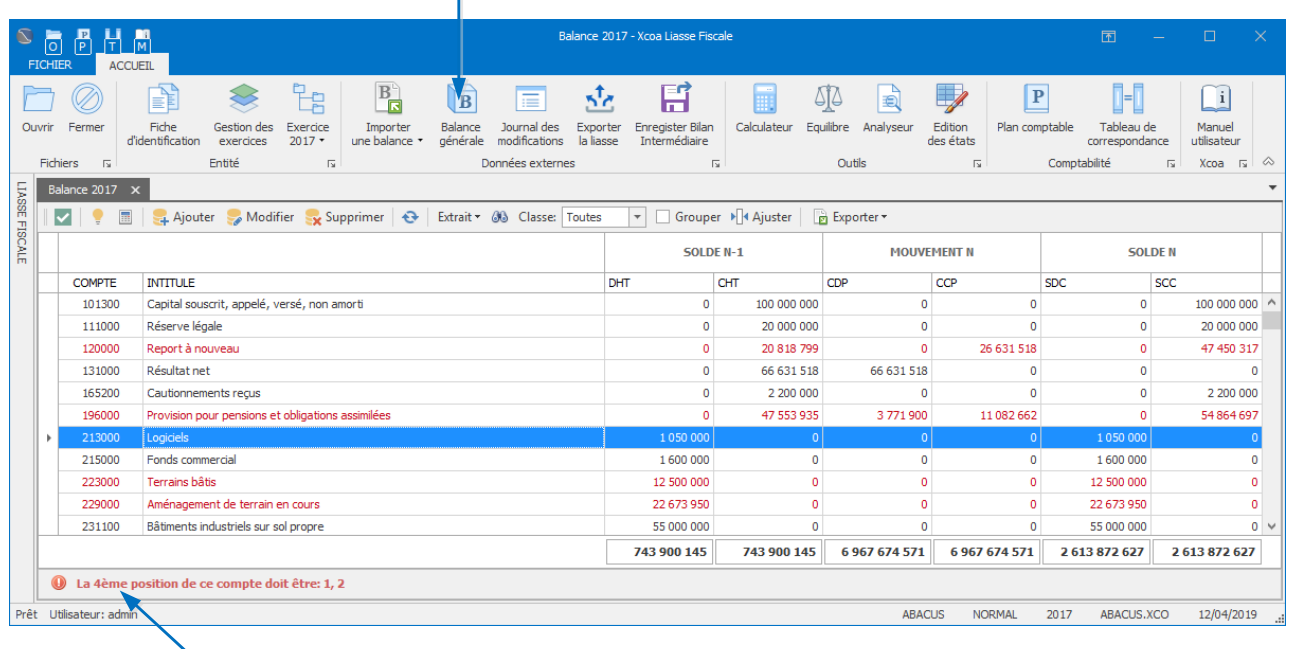

Les lignes en rouge indiquent les comptes incompatibles (non conformes à la structure de compte du plan comptable SYSCOHADA)

Cliquer sur une ligne en rouge pour obtenir un commentaire sur l'incompatibilité dans la barre d'état de la fenêtre balance

Faire bouton droit de la souris sur une ligne rouge (menu contextuel), puis cliquer sur *Compatibilité* pour afficher le contexte du plan correspondant au compte

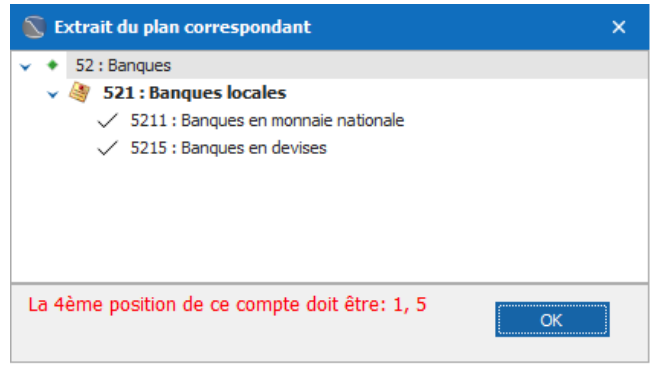

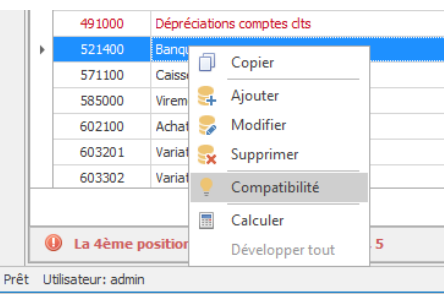

## Les comptes incompatibles

Notez bien que tous les comptes identifiés incompatibles ne sont pas systématiquement tous rejetés.

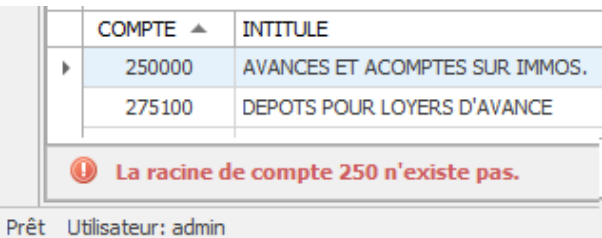

Considérons l'extrait de balance ci-contre et

le numéro de compte incompatible 250000. La racine 250 n'existe pas comme l'indique l'extrait du plan ci-dessous.

25 : AVANCES ET ACOMPTES VERSÉS SUR IMMOBILISATIONS

- 251 : AVANCES ET ACOMPTES VERSÉS SUR IMMOBILISATIONS INCORPORELLES
- 252 : AVANCES ET ACOMPTES VERSÉS SUR IMMOBILISATIONS CORPORELLES
- **A 26 : TITRES DE PARTICIPATIONS**

En considérant l'extrait du tableau de correspondance ci-dessous, il apparaît que le poste AP concerné ici, n'incorporera pas le 250000, puisque la troisième position 1 ou 2 n'est pas respectée.

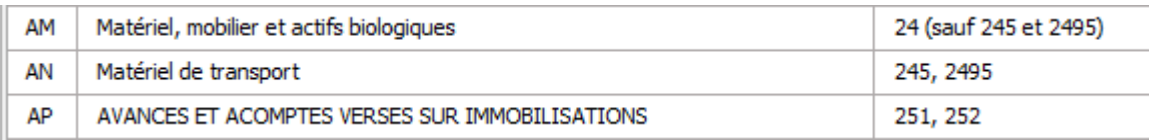

Remarque : Le poste AP pourrait simplement regrouper les comptes 25\*. Mais cette rigueur permet à l'utilisateur de réaliser l'éclatement en corporelle et incorporelle nécessaire, exigé par le plan comptable. (Voir Note 3A pour une application de cet éclatement).

Positionner simplement le curseur sur n'importe quelle ligne pour afficher des informations utiles sur le compte (extrait du plan, poste du bilan ou du compte de résultat de positionnement)

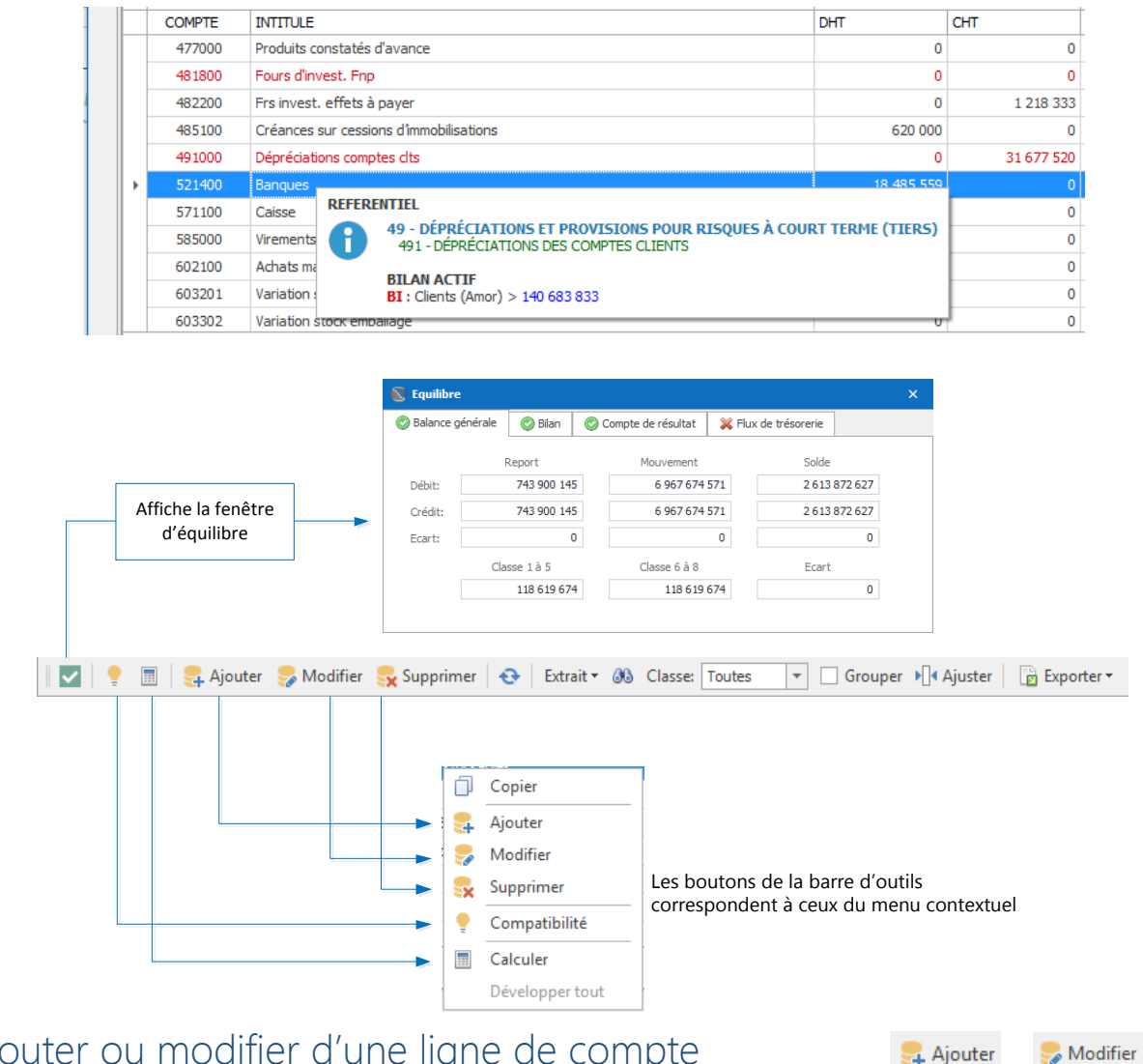

Ajouter ou modifier d'une ligne de compte

Cliquer sur *Ajouter* pour ajouter une nouvelle ligne de compte. Pour modifier une ligne, sélectionner la ligne puis cliquer sur *Modifier* ou double-cliquer sur la ligne

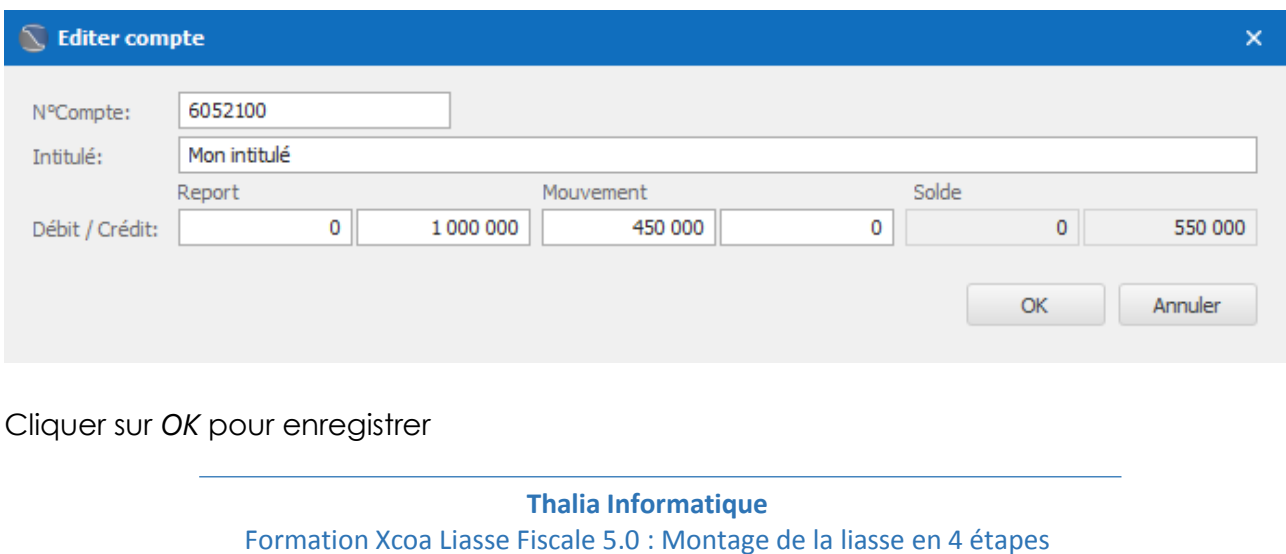

## Supprimer une ligne de compte

Sélectionner la ligne puis cliquer sur *Supprimer*.

## Le Journal des modifications

Toutes les modifications opérées sur la balance sont consignées dans le journal des modifications, accessible via la commande *Journal des modifications*.

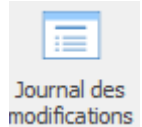

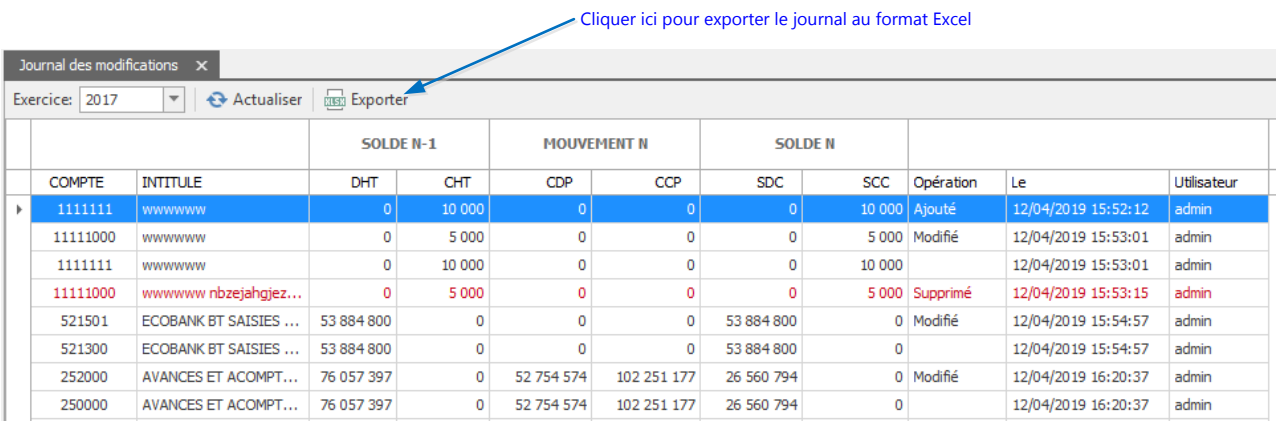

Etape suivante : Le calcul des états.

Le Calculateur doit être relancé après chaque importation ou modification de la balance. Avant de lancer les calculs, entrer au préalable s'il y a lieu, les valeurs des colonnes en jaune des tableaux suivants:

#### **NOTE 3A : IMMOBILISATIONS (BRUTES)**

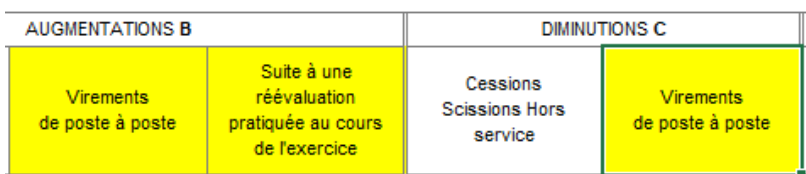

#### **NOTE 3B: BIENS PRIS EN LOCATION ACQUISITION**

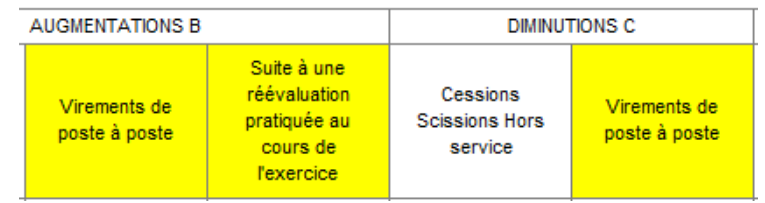

#### NOTE 3D : IMMOBILISATIONS (PLUS-VALUES ET MOINS-VALUES DE CESSION)

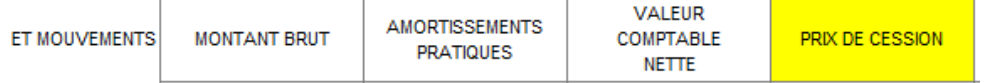

A chaque lancement, le Calculateur remet à zéro toutes les valeurs qu'il détermine et positionne dans les états financiers et notes annexes. Les valeurs non déterminées par le Calculateur ne sont pas affectées. C'est le cas des valeurs des colonnes ci-dessus indiquées

Pour lancer le calcul des états cliquer sur la commande *Calculateur*

Calculateur

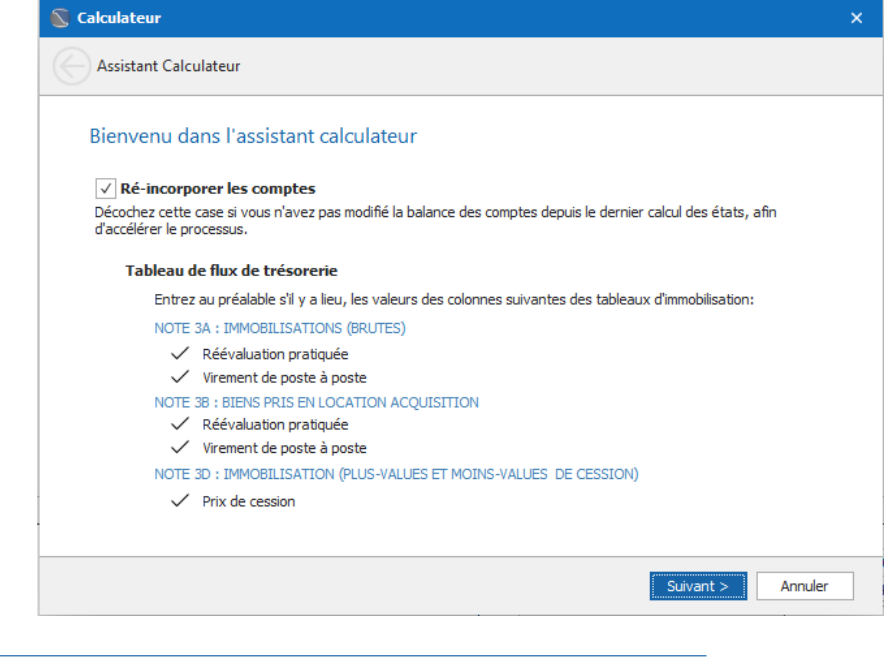

Cliquer sur *Suivant*, puis une seconde fois sur *Suivant* (ignorer la page *Valeurs prédéfinies*)

Cliquer sur *Calculer* pour lancer le processus.

Lancez le Calculateur chaque fois que vous réimportez ou modifiez la balance dans Xcoa Liasse Fiscale

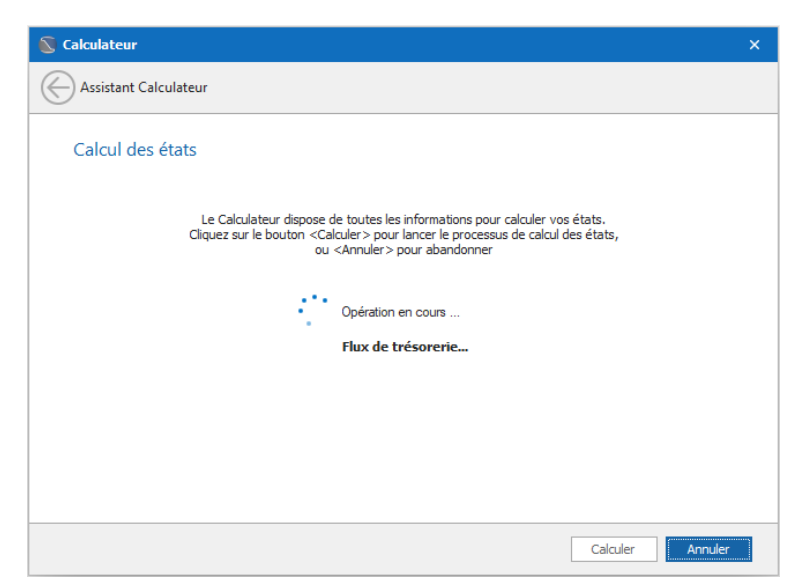

Le processus de calcul réalise les opérations suivantes :

- $\checkmark$  Récupération et positionnement des valeurs N-1
- 9 Calcul et positionnement des valeurs N du Bilan, Compte de résultat et Tableau des flux de trésorerie.
- $\checkmark$  Calcule et positionnement des valeurs des notes annexes dont les valeurs sont récupérables à partir de la balance, des postes et valeurs déjà déterminées N et N-1 etc. Certaines notes ne sont que partiellement alimentées en raison de la nature des informations.

## Liste des notes annexes prises en compte totalement ou partiellement par le Calculateur

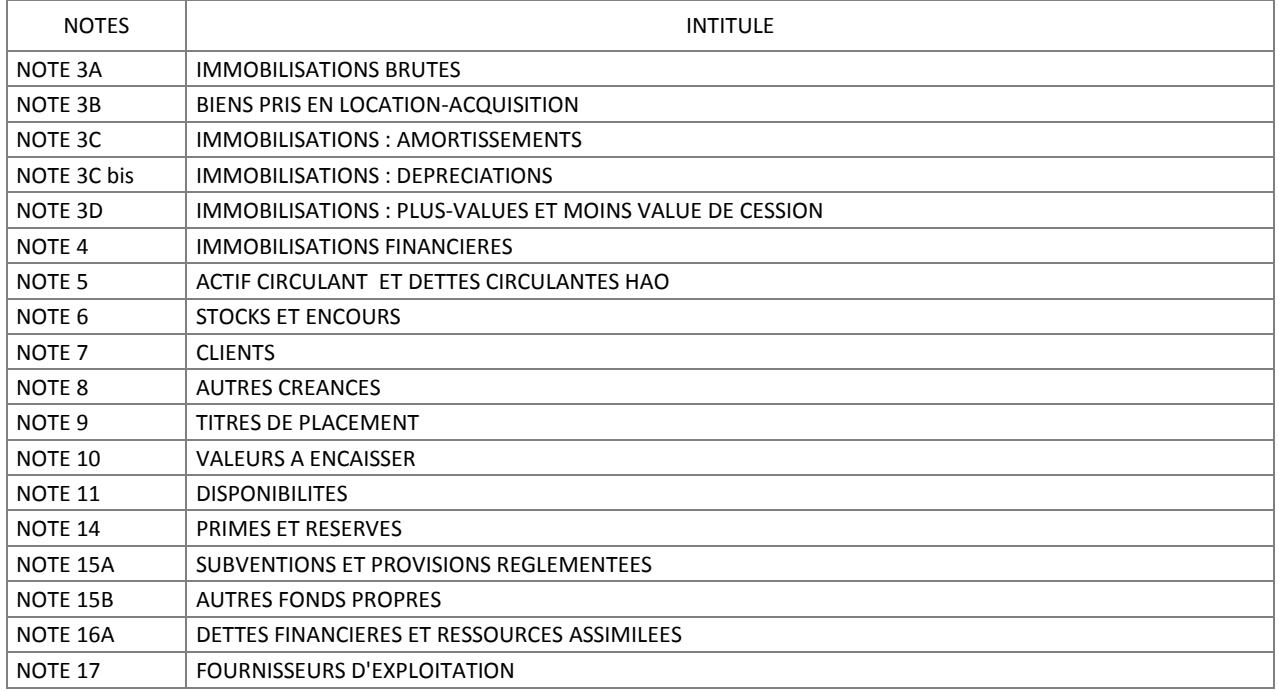

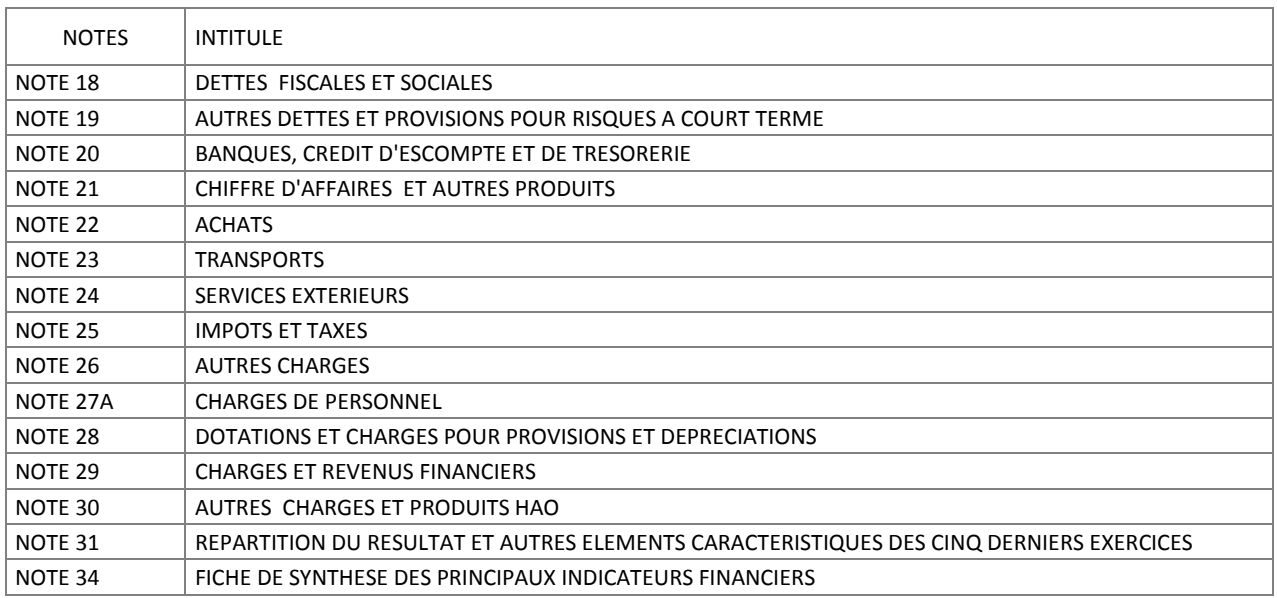

### Etats supplémentaires

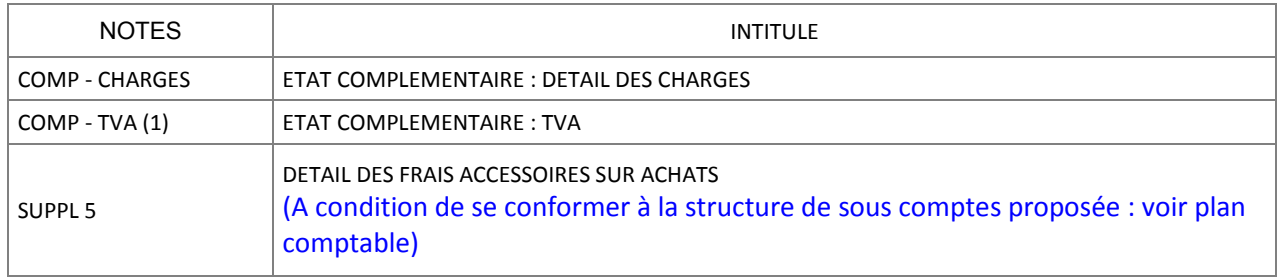

Etape suivante : L'analyse des résultats.

# Analyse des résultats

## Fenêtre des équilibres

Cliquer sur la commande *Equilibre*

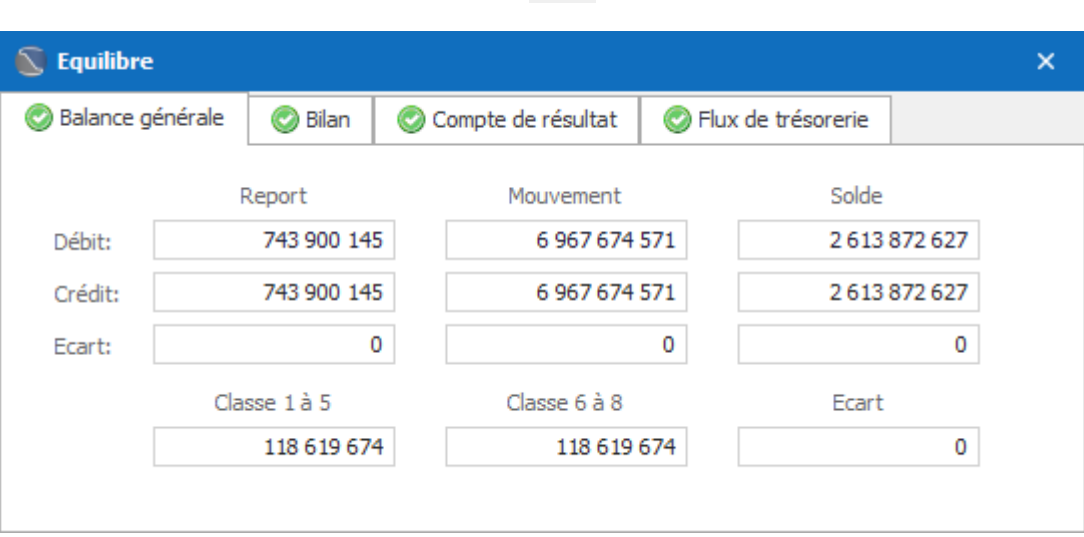

AN Equilibre

L'icône vert indique l'équilibre pour chaque élément. La croix rouge indique dans la fenêtre ci-dessous un déséquilibre du TFT, avec la valeur de l'écart.

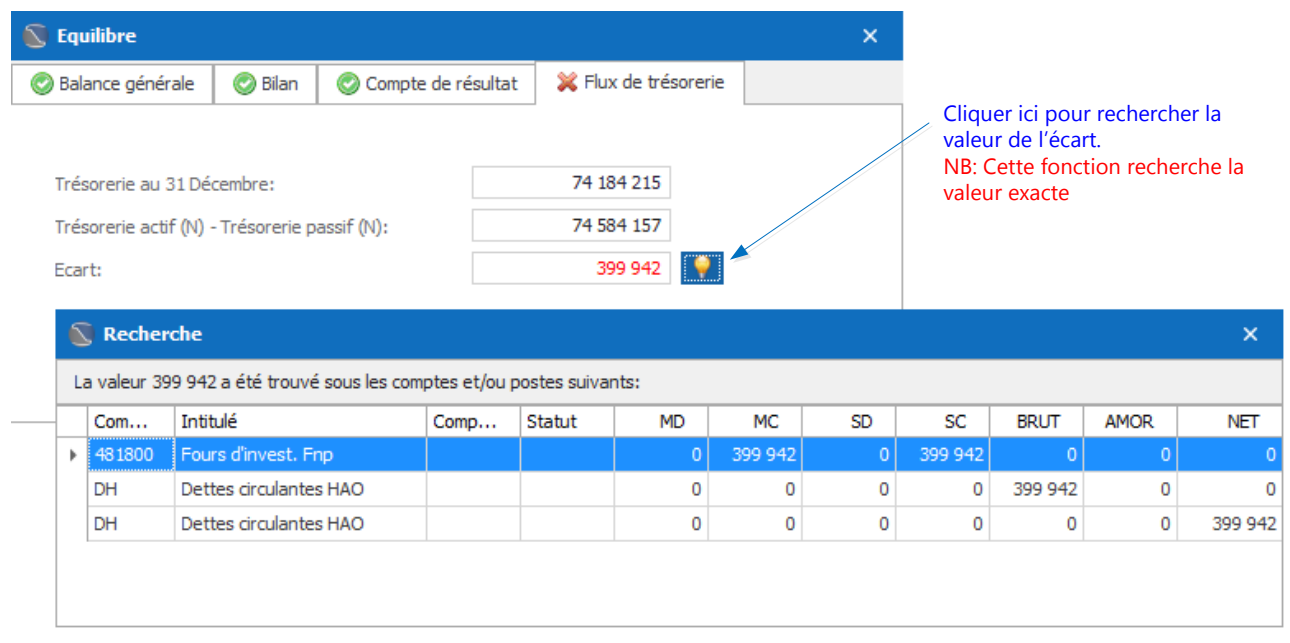

NB : La valeur de l'écart est recherchée dans la balance, le bilan, le Résultat et le TFT.

## L'Analyseur

Accéder à la fenêtre de l'analyseur en cliquant sur la commande *Analyseur*

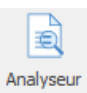

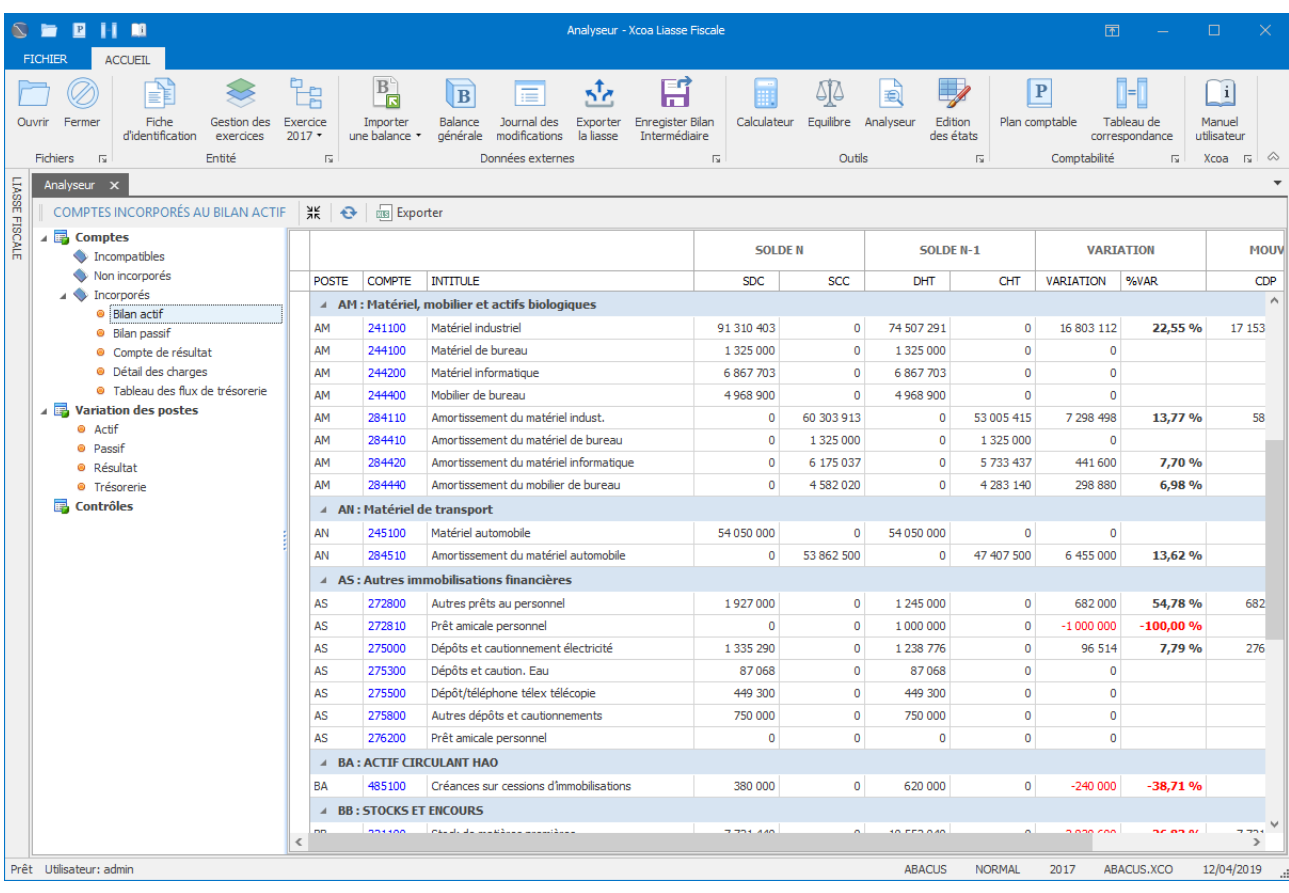

La figure ci-dessous indique les actions permettant l'accès aux données.

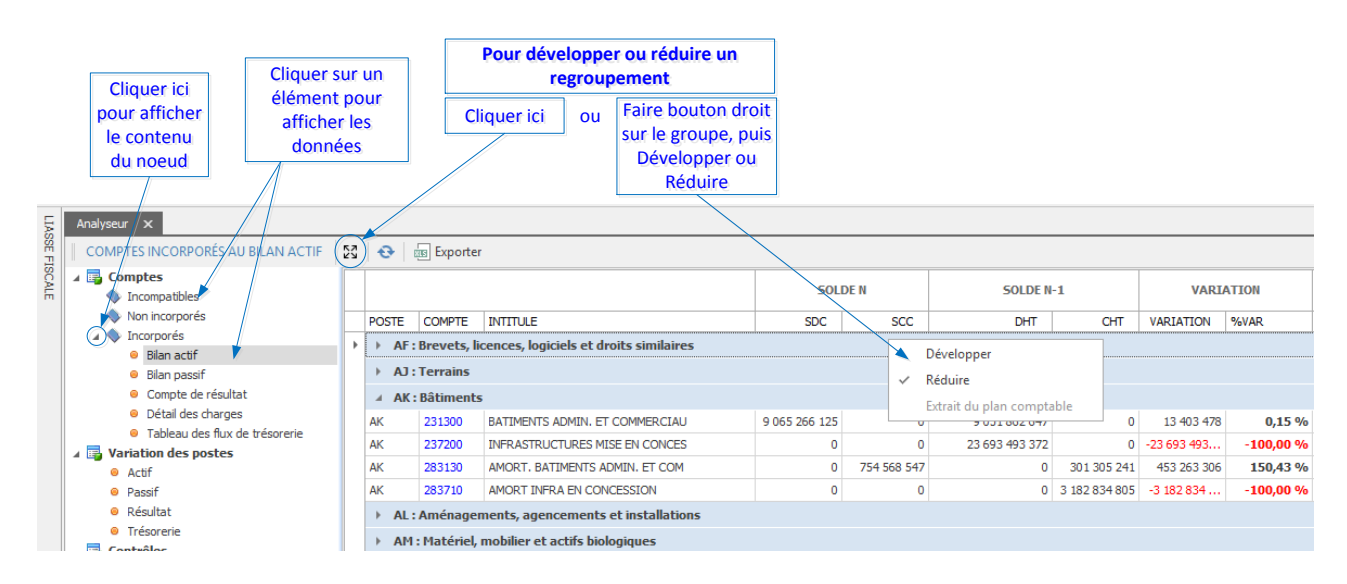

### Les comptes non incorporés

Les comptes présents ici sont à la fois les comptes soldés et ceux rejetés pour raison d'incompatibilité. En case de déséquilibre des états, surveiller particulièrement les comptes présentant un solde N comme illustré ci-dessous.

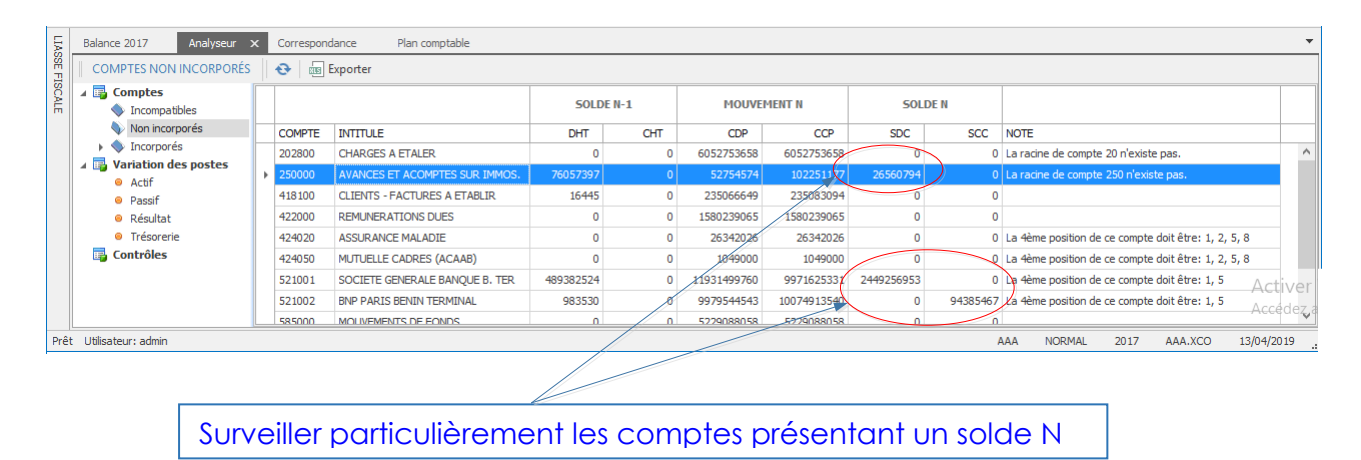

Etape suivante : L'édition des notes annexes.

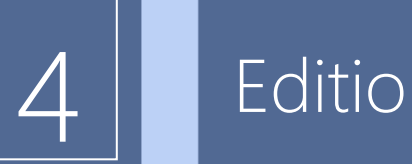

## Edition des notes annexes

Les états financiers ainsi que les notes annexes peuvent être édités directement lorsqu'ils sont affichés en mode édition.

#### A BIEN NOTER

La saisie et/ou la modification d'un état n'a de répercussion que sur l'état en question, ainsi que le tableau de contrôle de l'analyseur, si les rubriques concernées de l'état font l'objet d'un contrôle. A chaque lancement, le Calculateur remet à zéro toutes les valeurs qu'il détermine et positionne dans les états financiers et notes annexes. Les valeurs non déterminées par le Calculateur ne sont pas affectées.

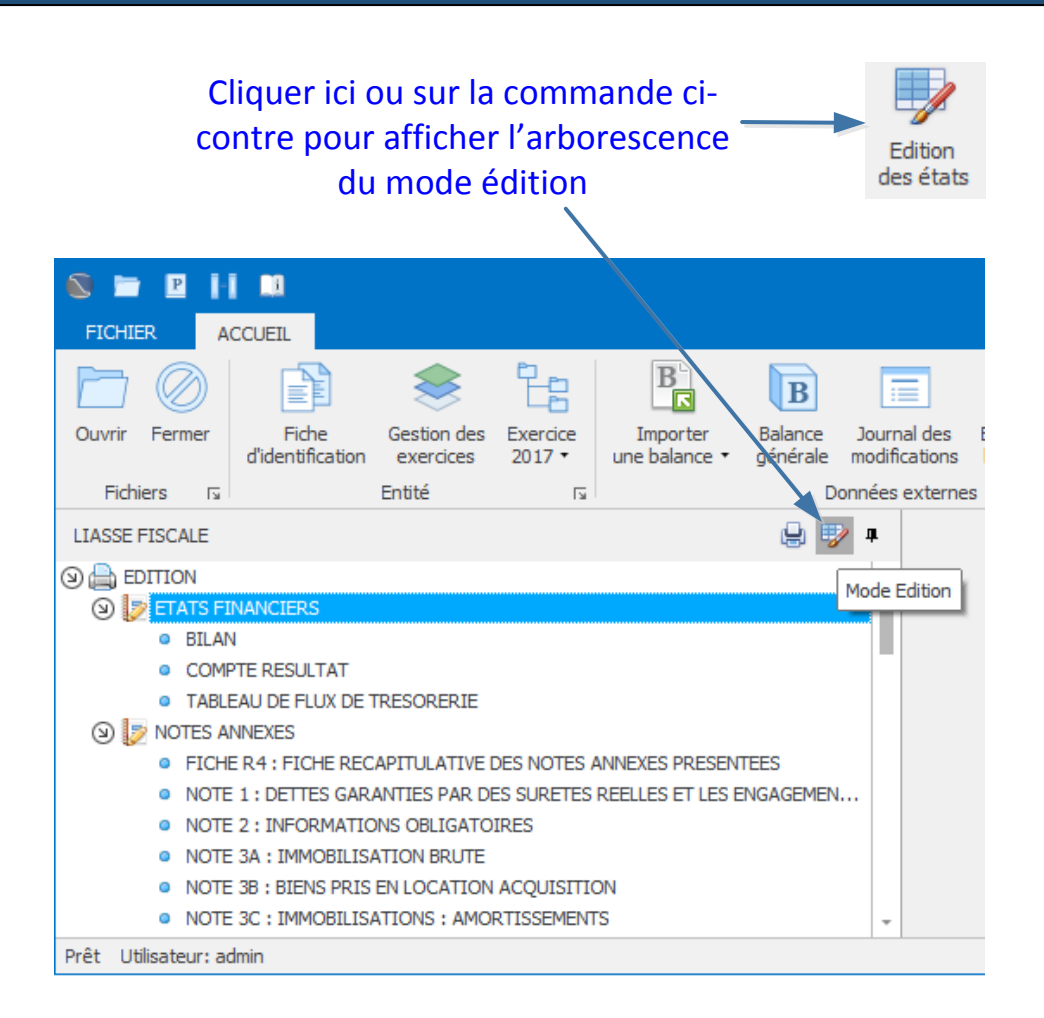

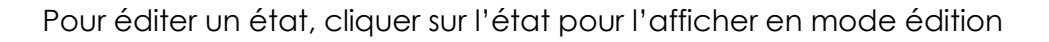

Exemple : NOTE 1

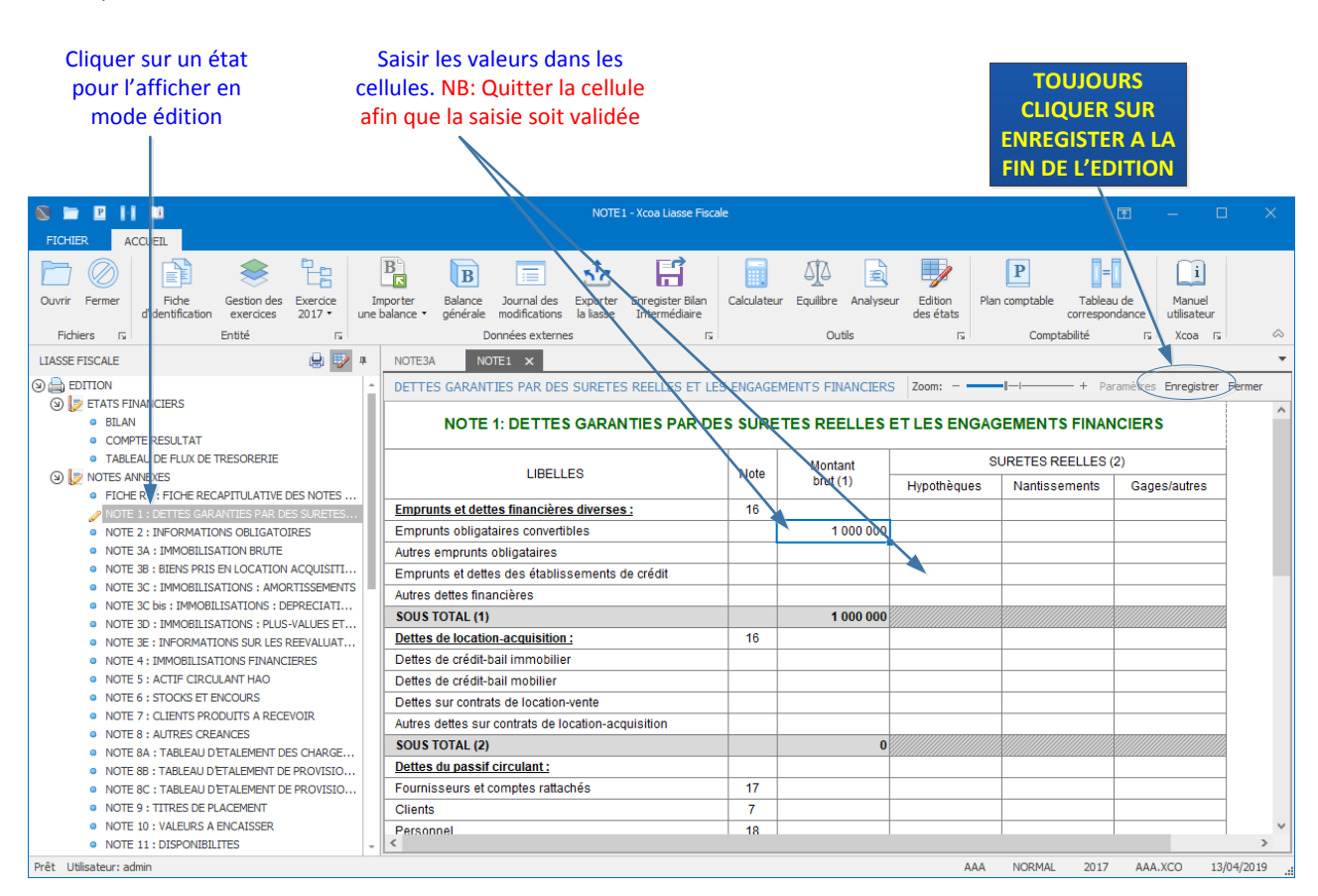

### Remarque

- Les totaux et sous-totaux sont automatiquement calculés le cas échéant.
- Les cellules calculées ainsi que les libellés et autres indicateurs sont verrouillés.
- Une les saisies terminées, cliquer toujours sur le bouton *Enregistrer*

Etape suivante : L'impression et l'exportation de la liasse

# Impression et exportation<br>de la liasse

## Impression

Choisissez le mode impression pour visualiser et/ou imprimer les états

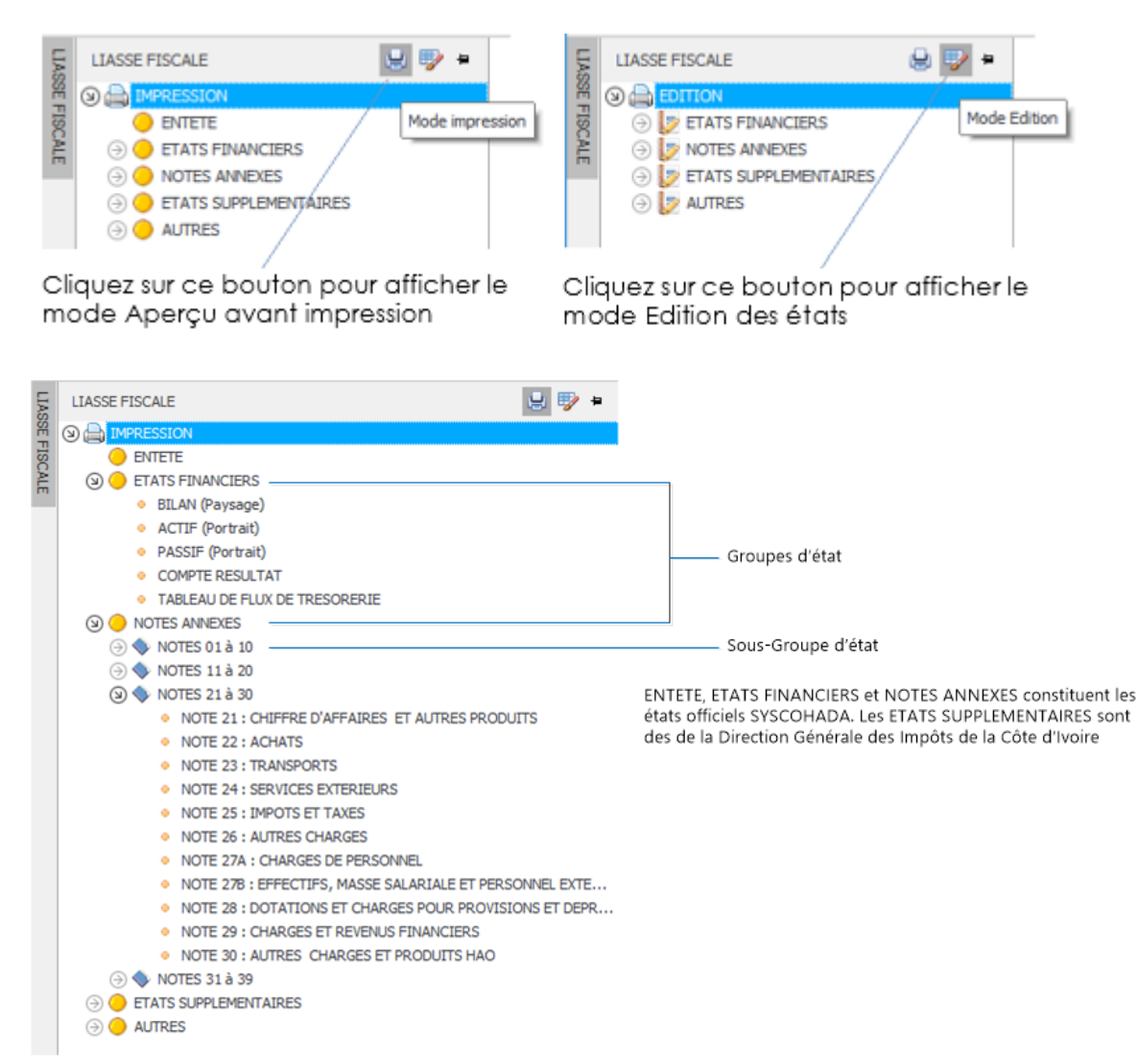

### Les états sont regroupés logiquement :

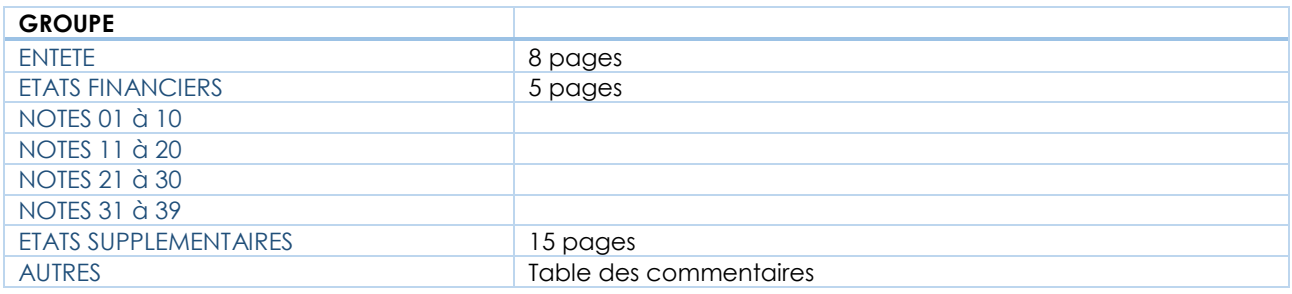

- x Cliquer directement sur un groupe pour afficher tous les états du groupe.
- x Cliquer sur un état particulier pour l'afficher. Cette procédure est équivalente à la navigation à l'aide des boutons de navigation

La barre d'outils de la fenêtre aperçu avant impression offre les commandes classiques

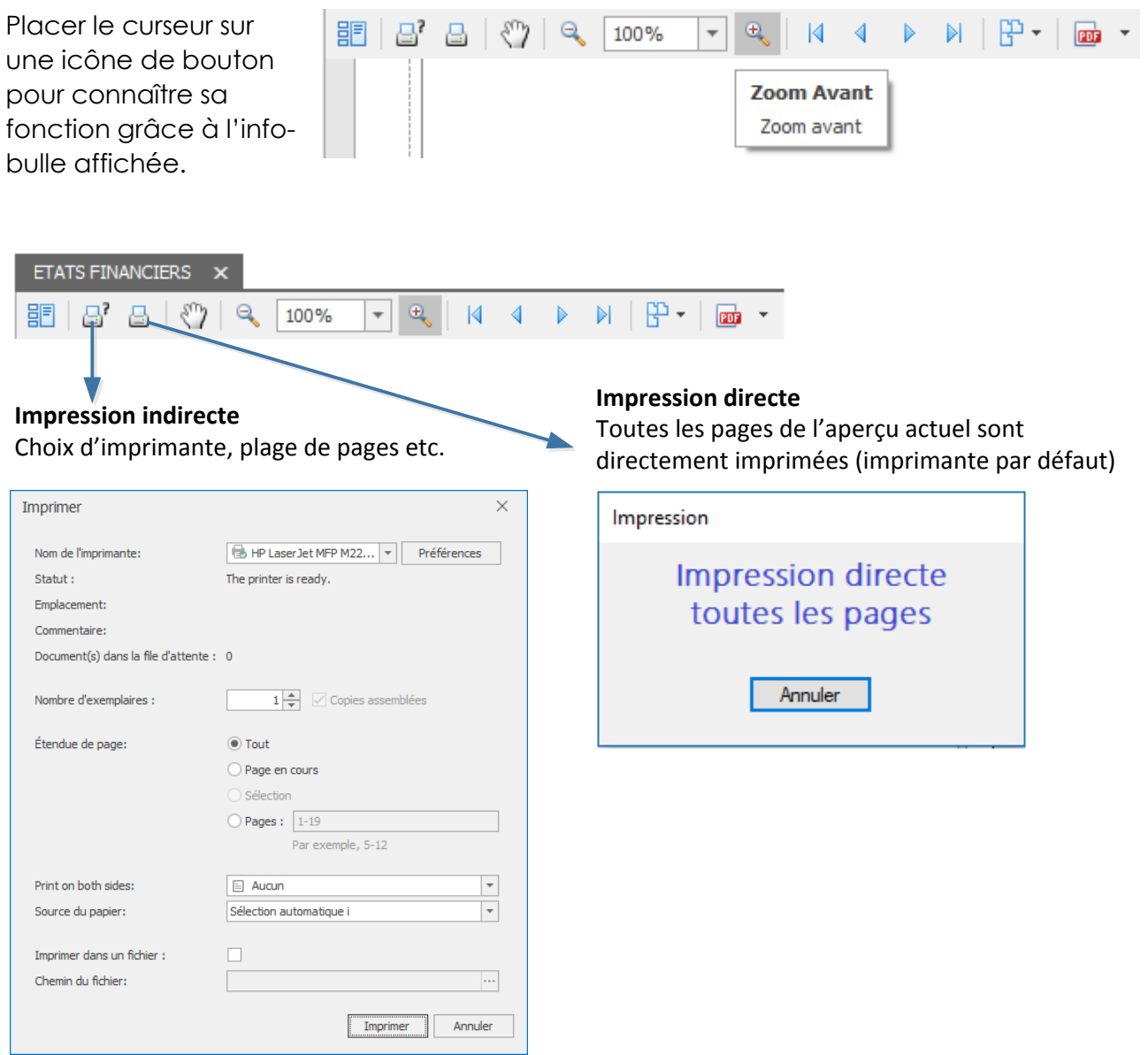

## Exportation de la liasse

Pour exporter la liasse complète au format Excel ou PDF, cliquer sur la commande *Exporter la liasse*.

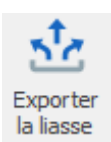

Dans la fenêtre suivante, décochez les cases *Notes annexes* et/ou *Etats supplémentaires* si vous ne souhaitez pas inclure les données des états correspondants. (NB : cette fonction n'est active que dans les mises à jour 5.0.1.4.0 et plus)

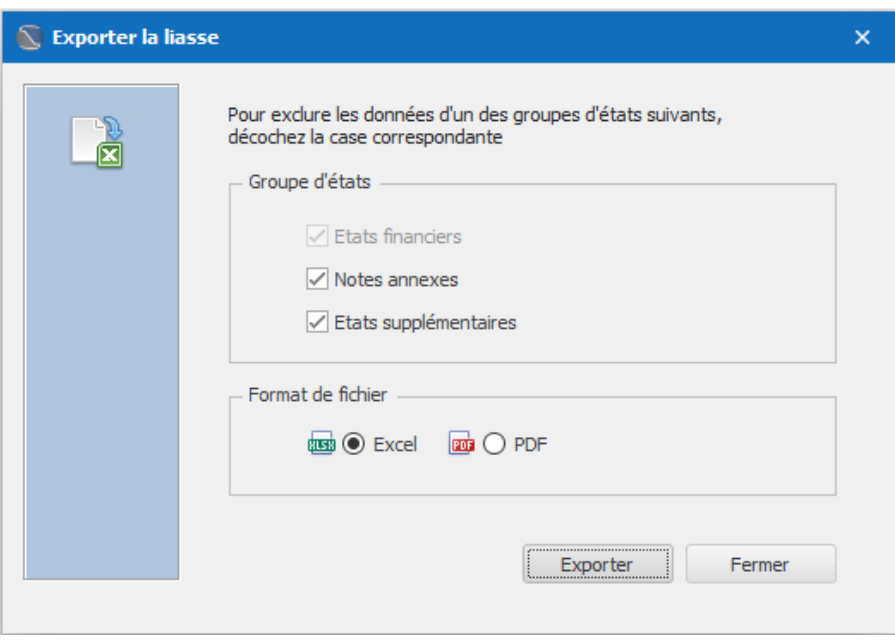

Sélectionner le format souhaité puis cliquer sur *Exporter*

Spécifier le dossier dans lequel le fichier sera enregistré. Modifier le nom du fichier si nécessaire.

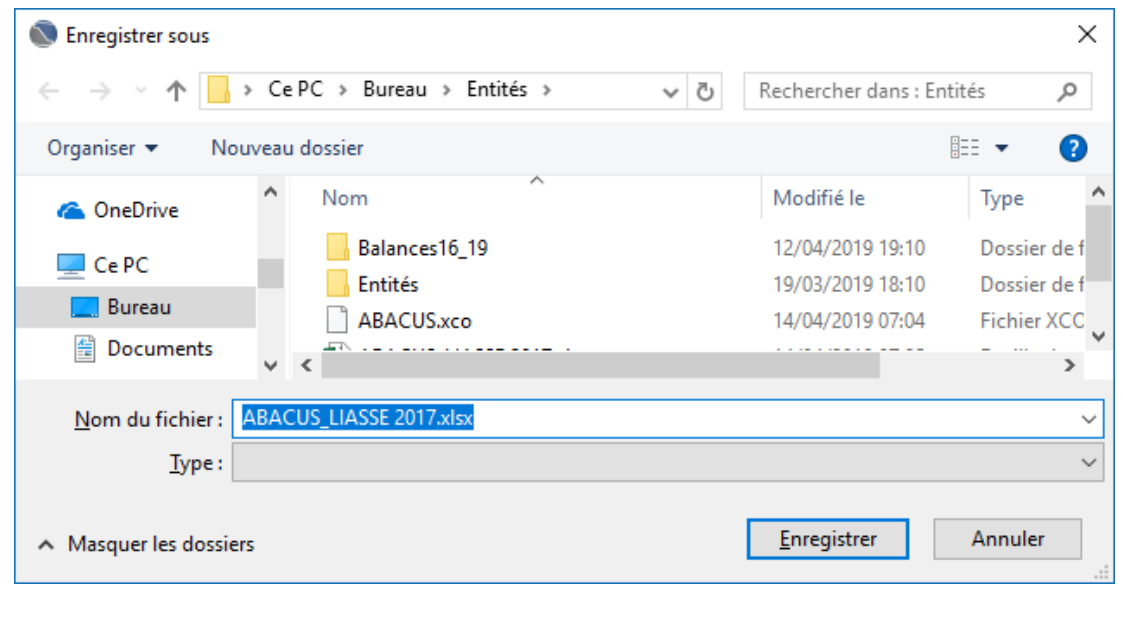

# Indications sur les commentaires exigés pour certains états

Les conditions de recevabilité (voir page *Conditions de recevabilité* de la liasse) ne donnent aucune indication claire sur le positionnement des commentaires dans la liasse. Par ailleurs, la taille de certains états commentés ne permet pas d'insérer les commentaires à leur suite. Il semble donc que ces commentaires peuvent être rédigés librement et annexés à la liasse.

Xcoa Liasse Fiscale propose un état TABLE DES COMMENTAIRES que vous pouvez éditer. Cette table apparaît à la fin de la liasse dans le fichier exporté. Vous pouvez l'imprimer comme tous les autres états.

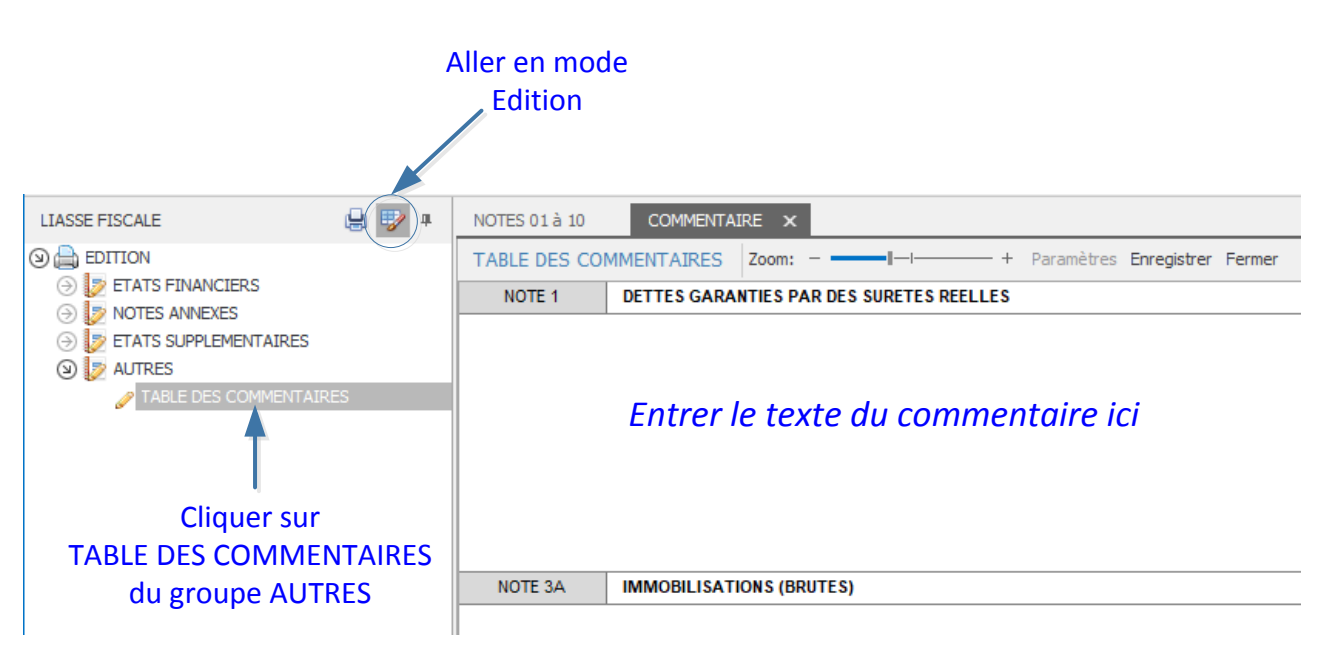

Pour éditer les commentaires

Quitter chaque fois la cellule éditée afin de valider la saisie Cliquer sur le bouton *Enregistrer* pour sauvegarder les données

## Modalités de passage à l'exercice suivant

Pour passer à l'exercice suivant, cliquer sur la commande Gestion des exercices

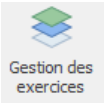

Pour créer un nouvel exercice, clôturer d'abord l'exercice en cours

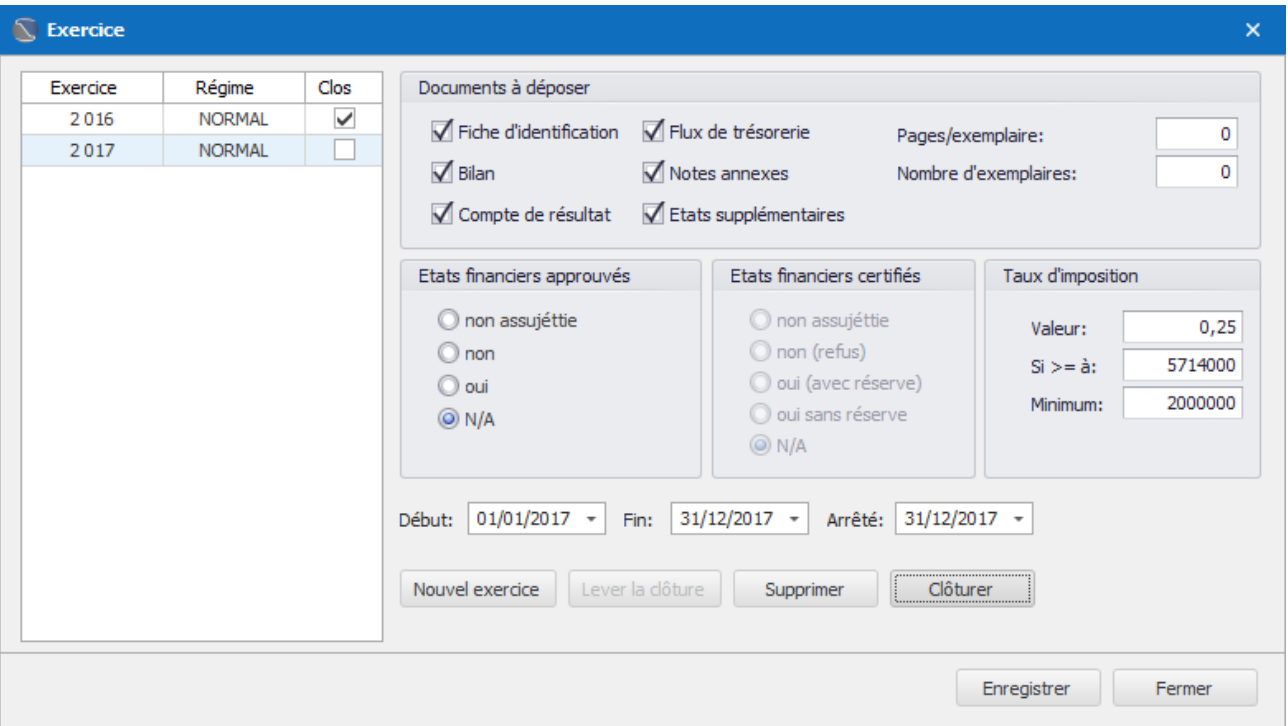

## Clôture d'un exercice

La clôture verrouille l'exercice en écriture. Une fois l'exercice clôturé, aucune modification ultérieure n'y est plus possible. Pour clôturer un exercice, sélectionnez-le dans la liste puis cliquez sur le bouton *Clôturer*.

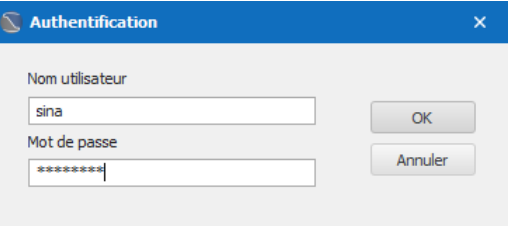

*Seul un utilisateur disposant des droits appropriés peut clôturer un exercice.*

#### **Date de début et de fin d'exercice**

Dans certaines situations nécessitant un arrêt des comptes avant ou après terme, vous pouvez modifier les dates de début et de fin d'exercice avant la clôture.

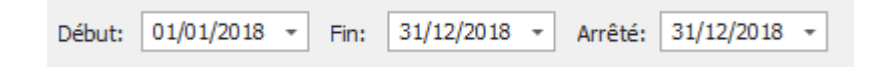

## Créer un nouvel exercice

Cliquez sur le bouton *Nouvel exercice*, définissez les dates de début et de fin d'exercice puis cliquez sur le bouton *OK*.

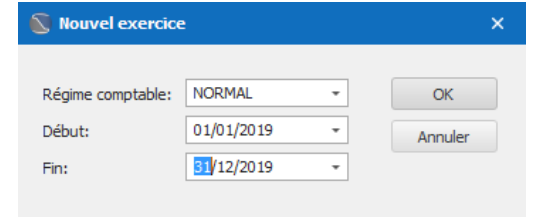

## Supprimer un exercice

Pour supprimer un exercice, sélectionnez-le dans la liste, puis cliquez sur le bouton *Supprimer*.

 Les exercices clôturés ne peuvent pas être supprimés. Vous ne pouvez supprimer que le dernier exercice de la liste, si celui-ci n'est pas clôturé*.*

## Lever la clôture d'un exercice

La levée de clôture des exercices ne peut être réalisée que dans l'ordre décroissant des exercices clôturés. Pour lever la clôture d'un exercice, sélectionnez le puis cliquez sur le bouton *Lever la clôture*. Vous devrez fournir un nom d'utilisateur et un mot de passe valide.

*Seul un utilisateur disposant des droits appropriés peut lever une clôture.*